## 1. Identification complète du véhicule

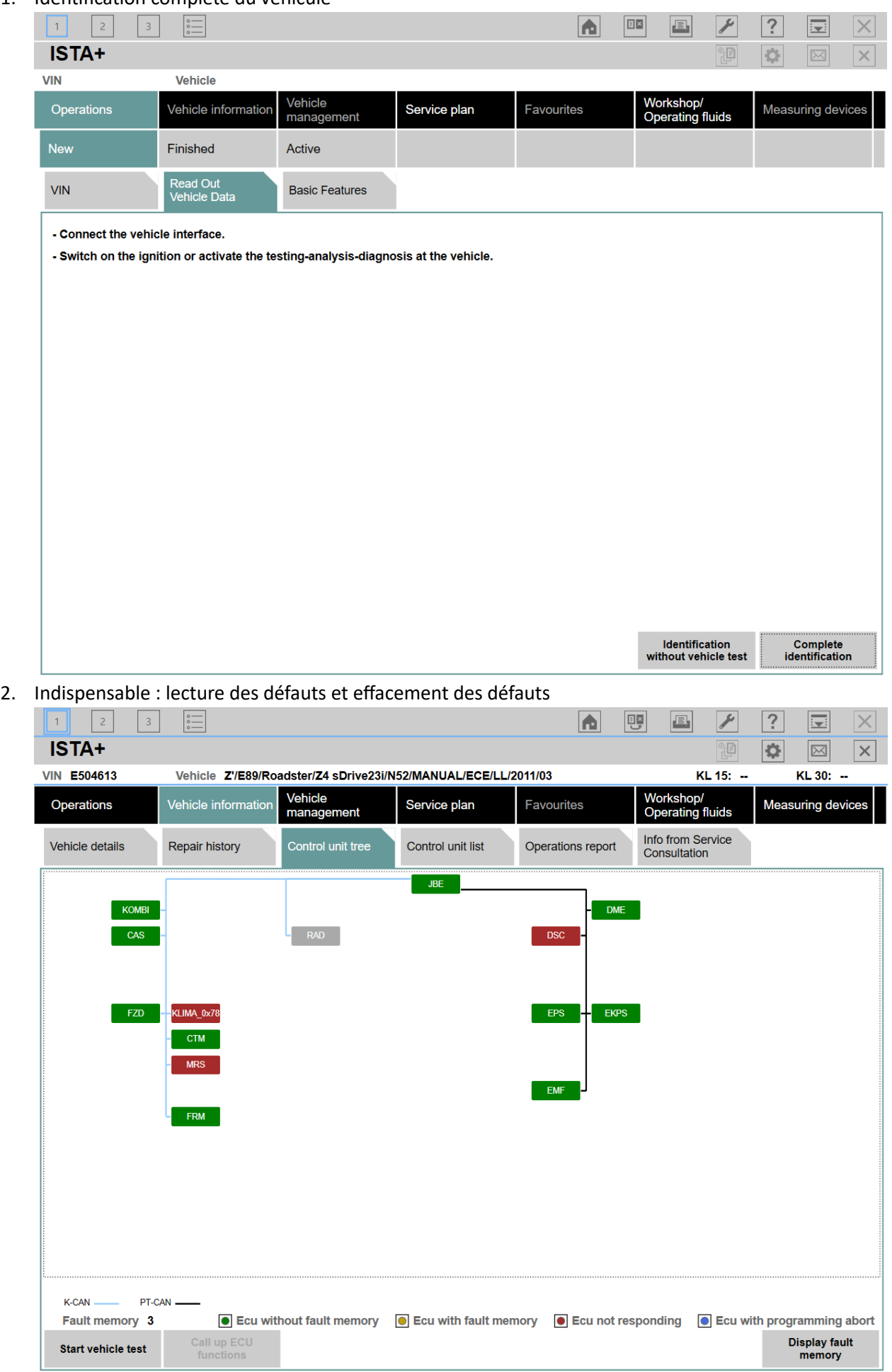

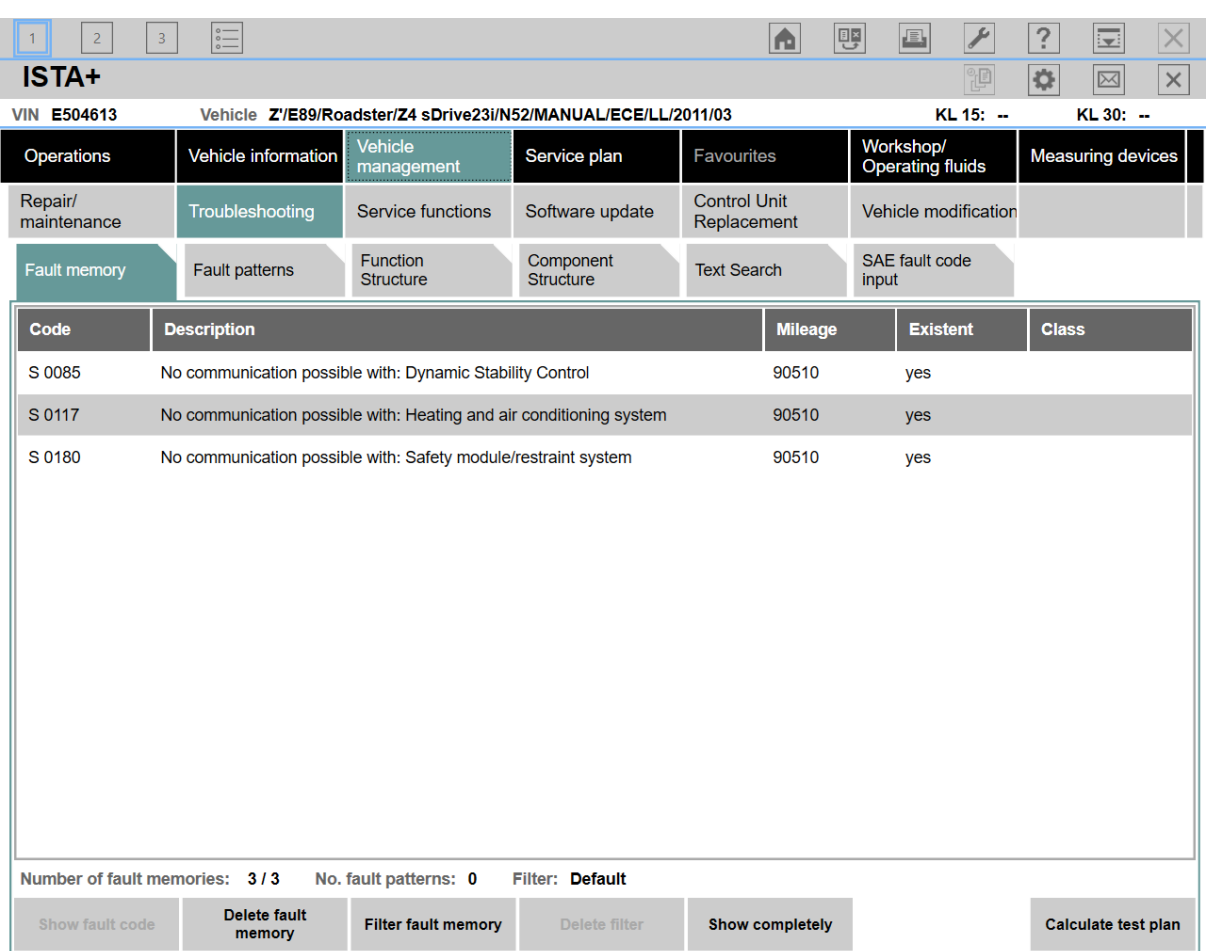

(à noter : si vous avez ces erreurs, mettez la latence et le timeout du périphérique USB à 1)

3. Allez dans Vehicle Management -> Service functions -> Body -> Voltage Supply -> Battery -> Register battery replacement, et sélectionnez la procédure ABL « Register battery exchange », puis cliquez sur Display

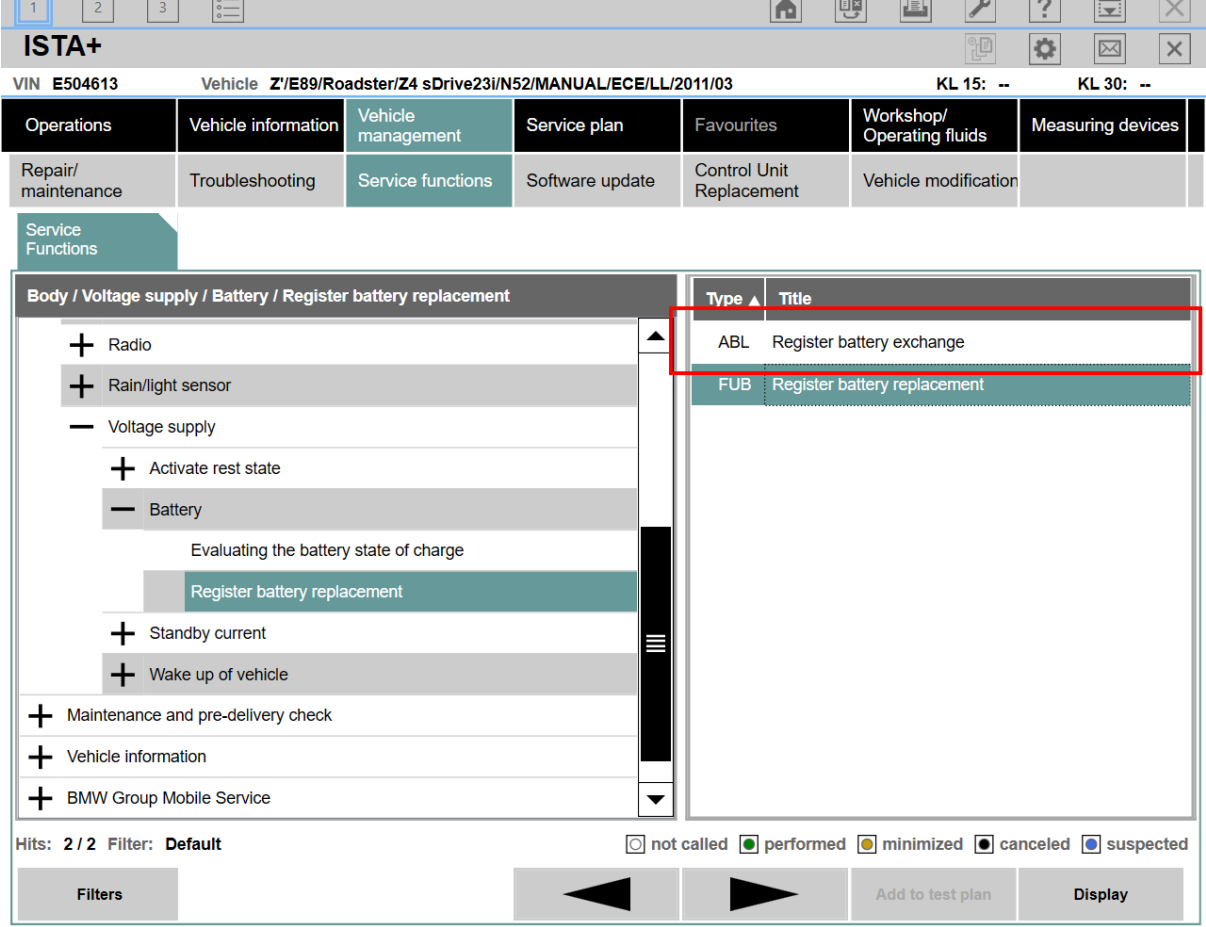

4. Cliquez sur Continue jusqu'à arriver à l'étape 2 « Register battery exchange »

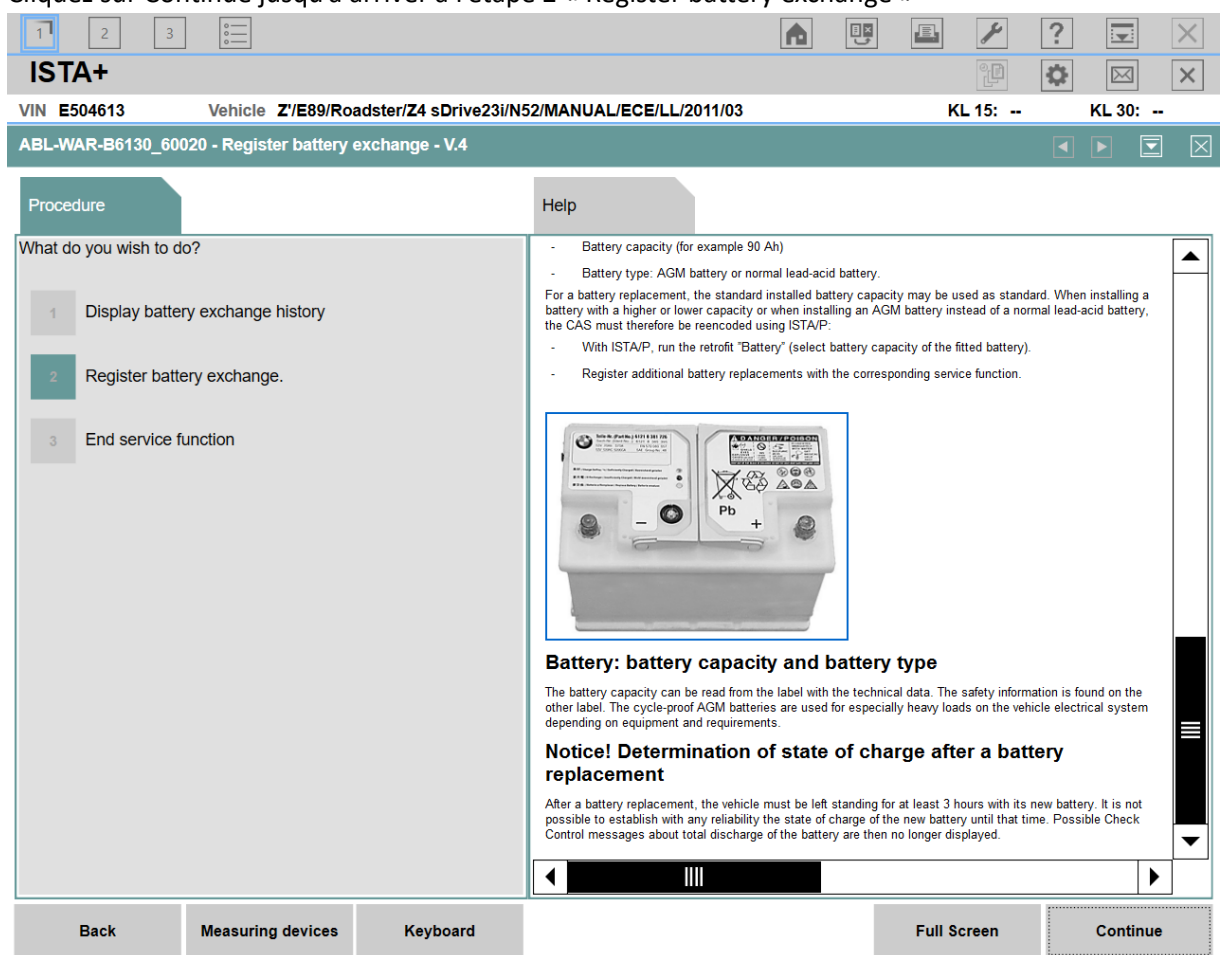

5. Là, vous pouvez choisir si vous faites un échange de même capacité, de capacité différente, ou si vous avez changé le type de batterie. Ici, je sélectionne le 1 (même type et même capacité) et je clique sur continue.

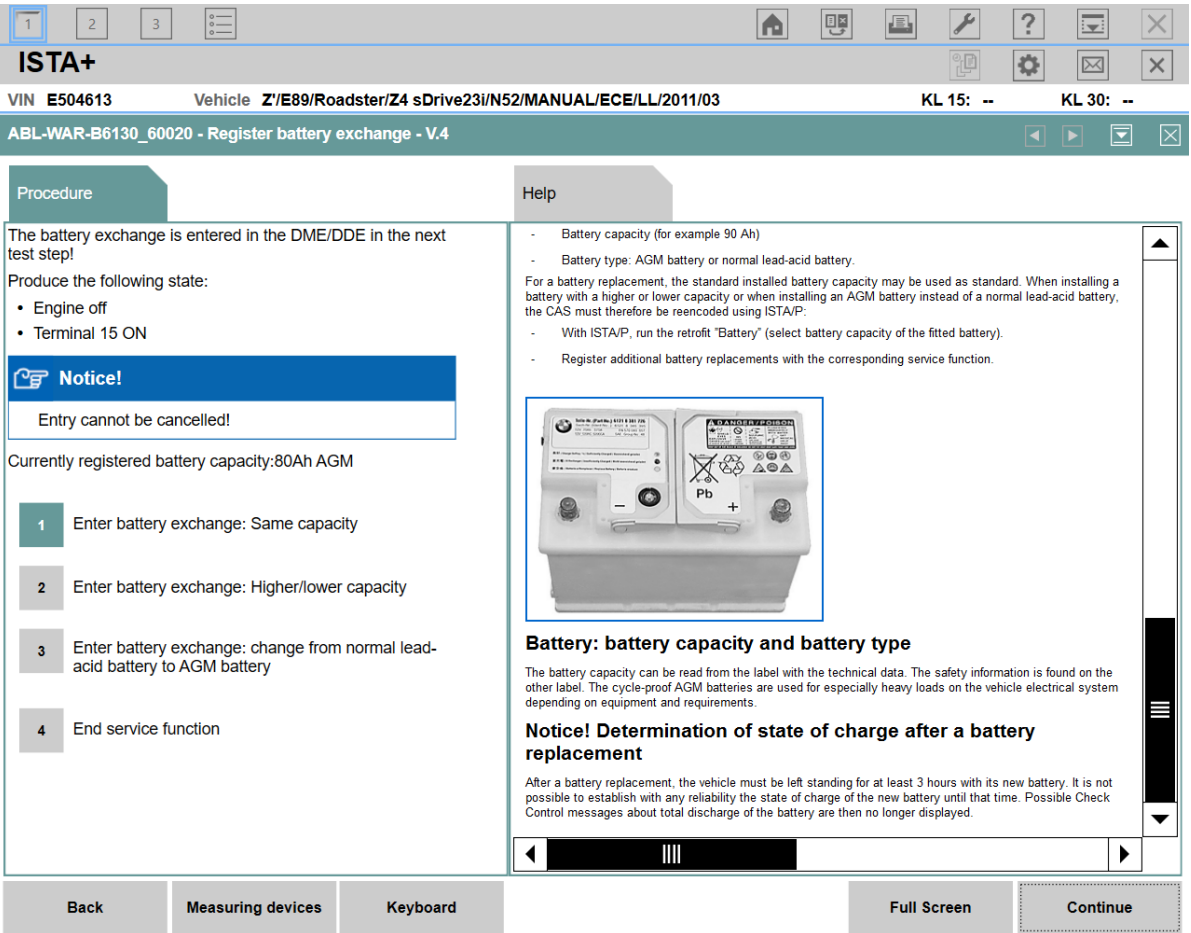

6. Choisir batterie non d'origine BMW et cliquer sur Continue

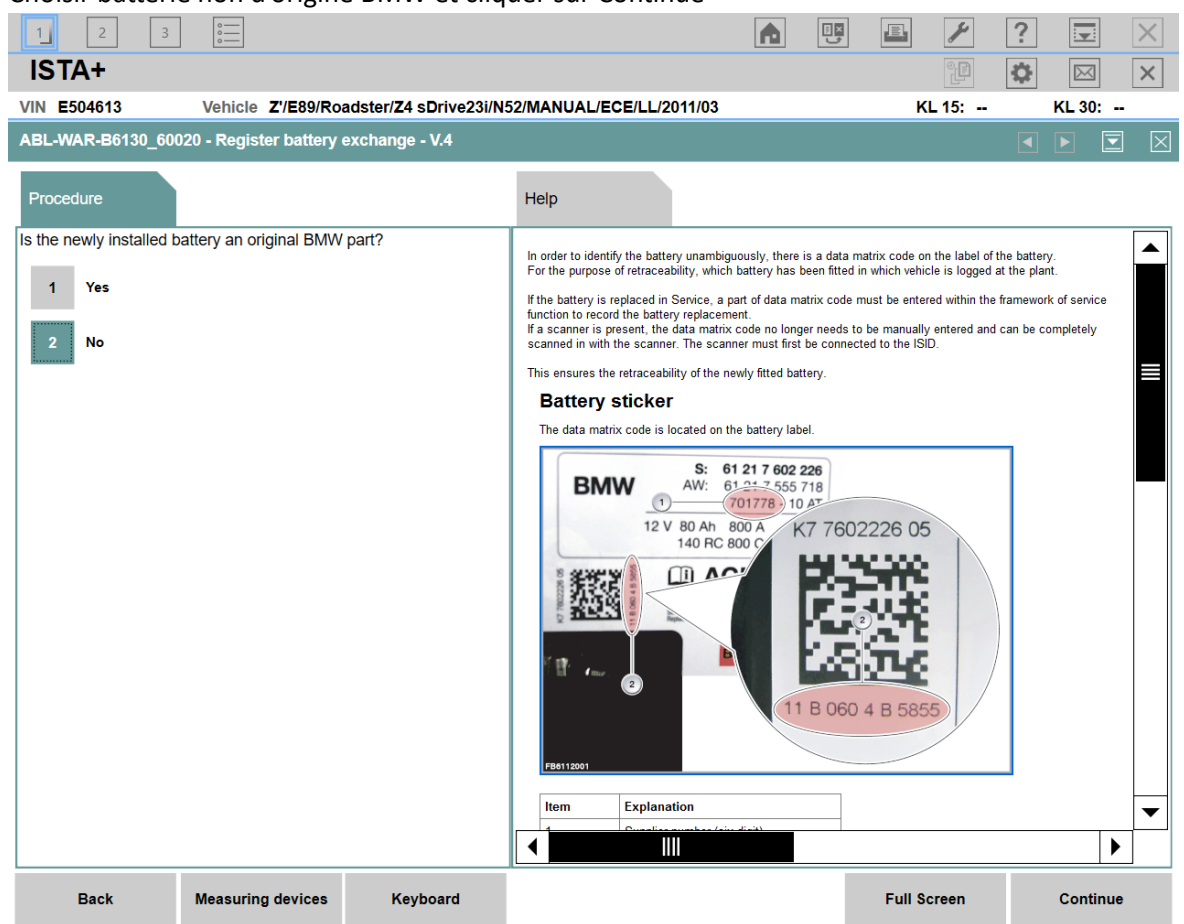

7. ISTA nous dit que la procédure a été effectuée avec succès, mais ce n'est pas finit ! Cliquez sur Continue, ISTA vous demandera de modifier la date et l'heure. **Une fois effectué, vous devez laisser la voiture au repos pendant 3 heures**

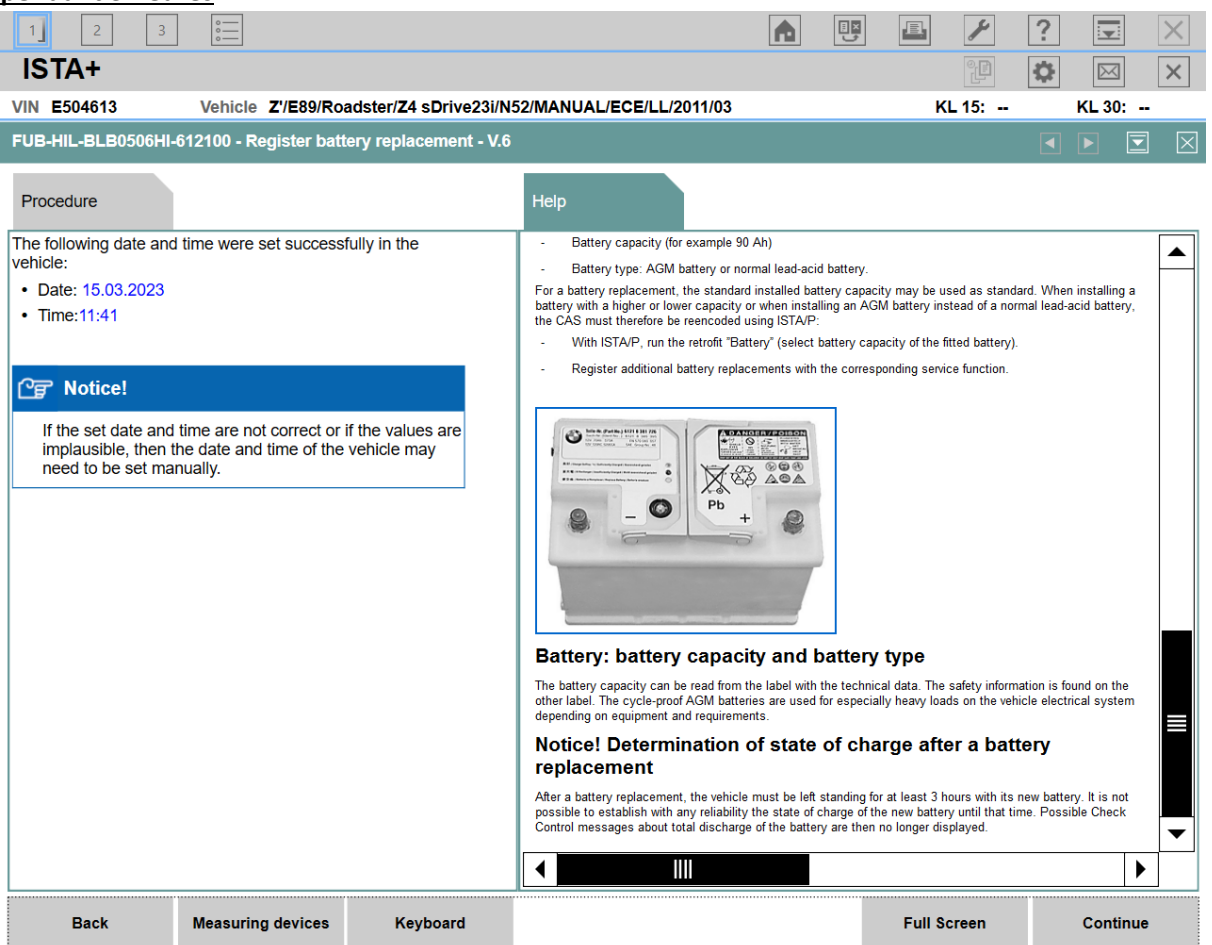